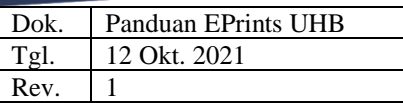

## **A. Pendahuluan**

EPrints UHB merupakan repositori file terbuka yang dapat diakses bersama. EPrints UHB juga terintegrasi dengan RAMA Repository.

Untuk mengakses EPrints UHB dapat menggunakan *browser* dengan alamat URL [http://eprints.uhb.ac.id.](http://eprints.uhb.ac.id/)

### <span id="page-0-0"></span>**B. Daftar EPrints**

1. Buka EPrints UHB [\(http://eprints.uhb.ac.id\)](http://eprints.uhb.ac.id/) melalui *browser*. Lalu klik **CREATE ACCOUNT** pada **USER MENU** sebelah kiri.

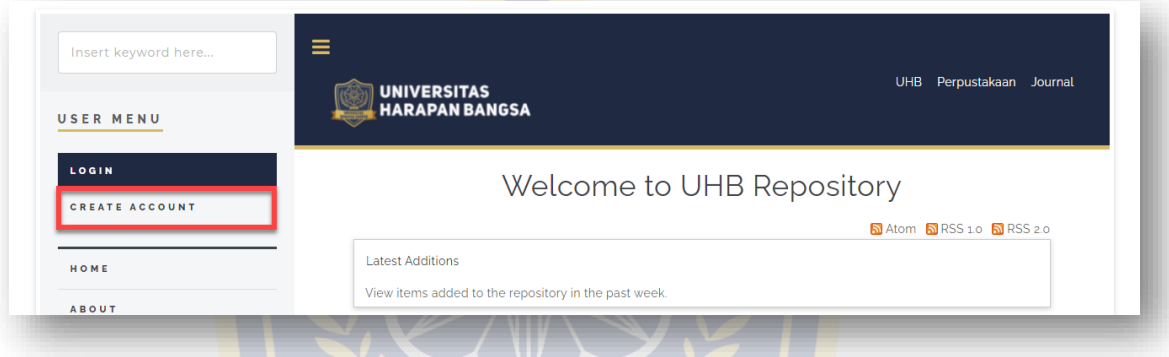

2. Masukkan data yang diperlukan. Untuk *Family Name* isi dengan satu kata terakhir dari nama Anda. Jika tidak memliki nama belakang (nama hanya satu kata) maka *Given Name / Initials* dan *Family Name* diisi dengan nama yang sama, missal *Given Name* Putra dan *Family Name* Putra. Setelah data terisi dengan lengkap dan benar, klik tombol *REGISTER*.

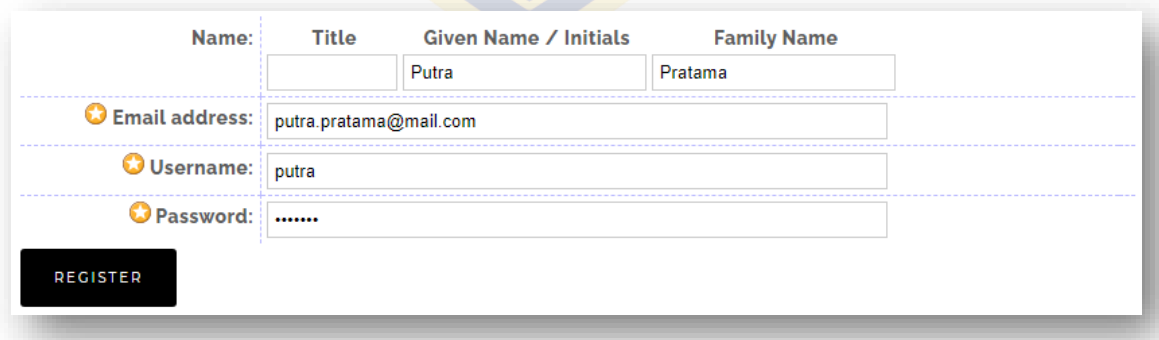

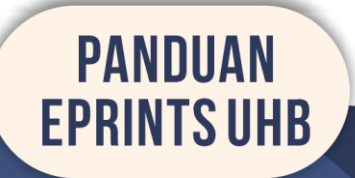

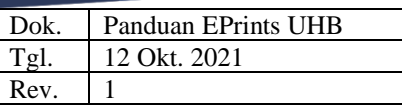

3. Pendaftaran akun EPrints telah berhasil, selanjutnya periksa kotak masuk email Anda untuk mengaktifkan *password* akun.

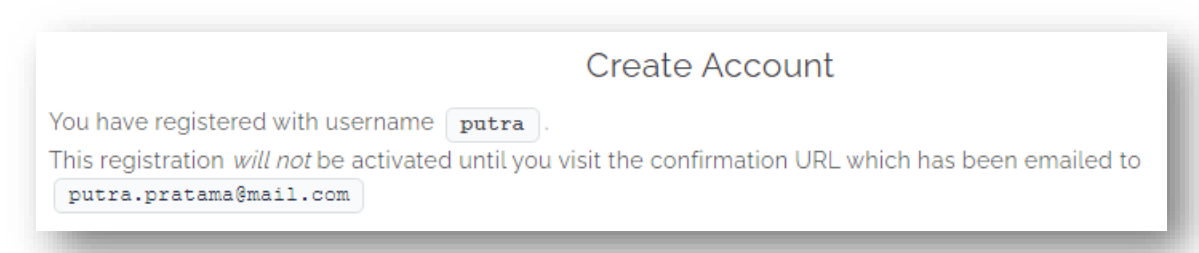

4. Klik *activate your password* untuk melakukan aktivasi akun. Link aktivasi ini hanya belaku satu kali dan akan kadaluarsa setelah 1 pekan dari pendaftaran.

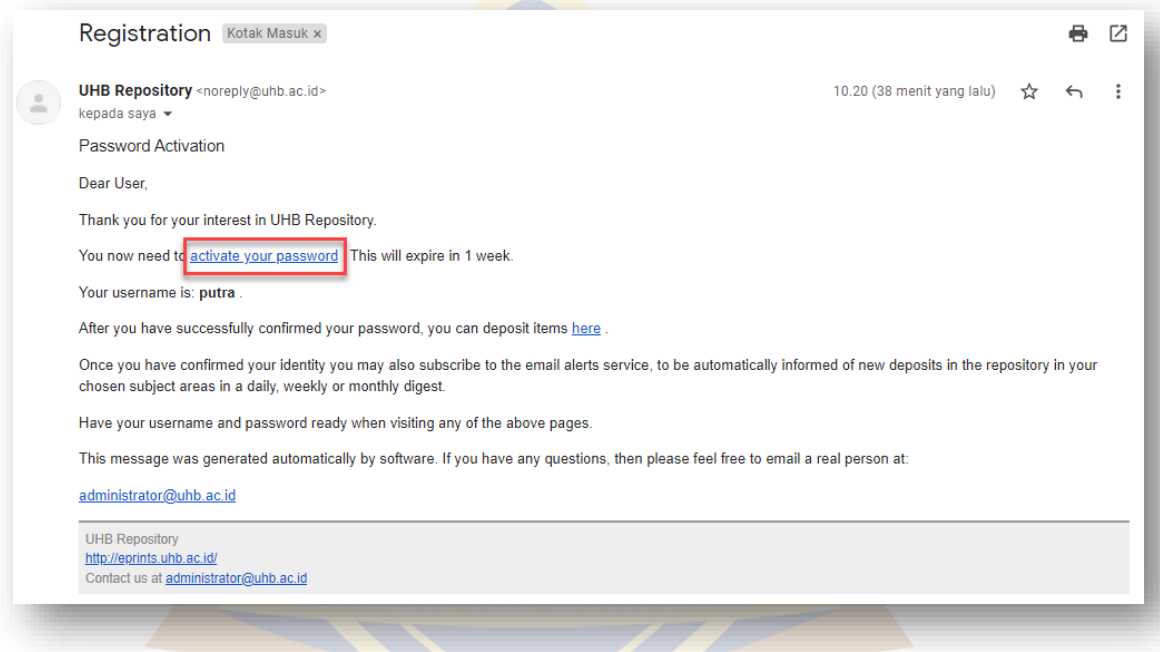

5. Akun EPrints sudah siap untuk digunakan.

# <span id="page-1-0"></span>**C. Login EPrints**

1. Buka EPrints UHB [\(http://eprints.uhb.ac.id\)](http://eprints.uhb.ac.id/) melalui *browser*. Pastikan Anda memiliki akun EPrints yang aktif. Jika belum memiliki akun, lakukanlah pendaftaran terlebih dahulu dengan petunjuk di [sini.](#page-0-0) Lalu Klik **LOGIN** pada **USER MENU** sebelah kiri.

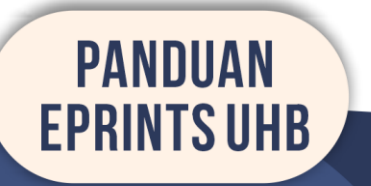

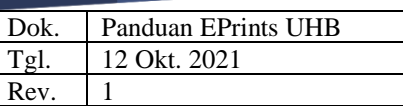

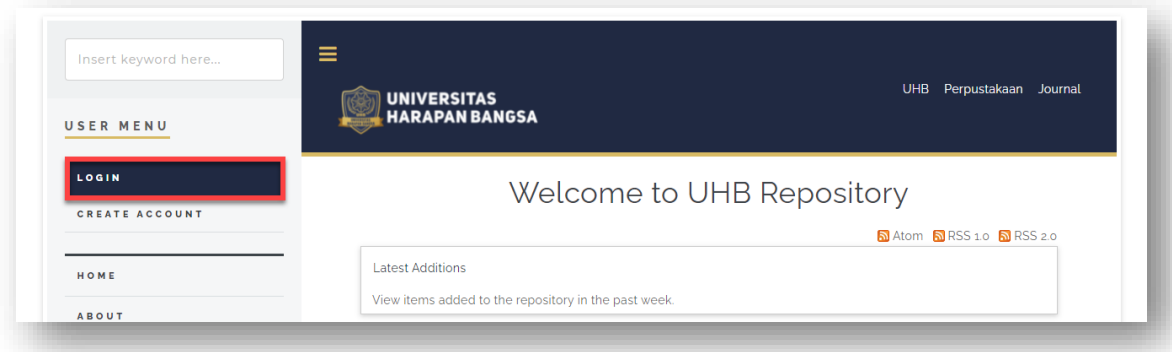

2. Ketikkan *username* dan *password* pada kolom yang tersedia lalu klik tombol **LOGIN**.

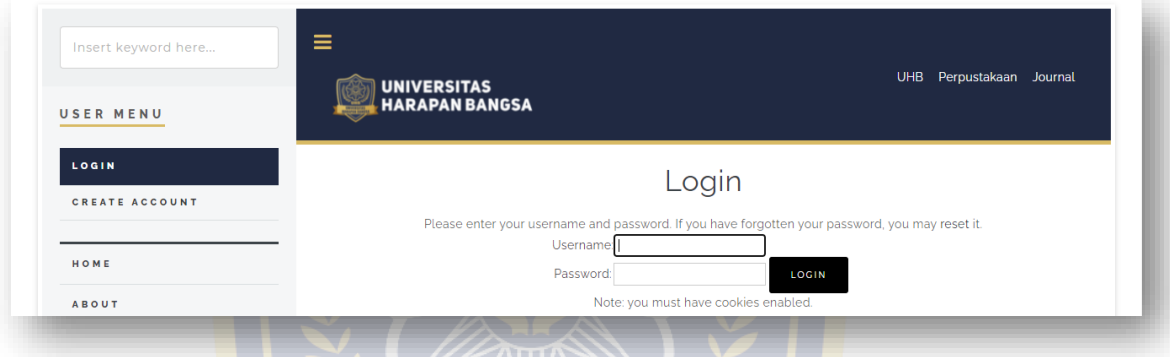

3. Tampilan *USER MENU* pengguna (kiri) dan editor/petugas (kanan)

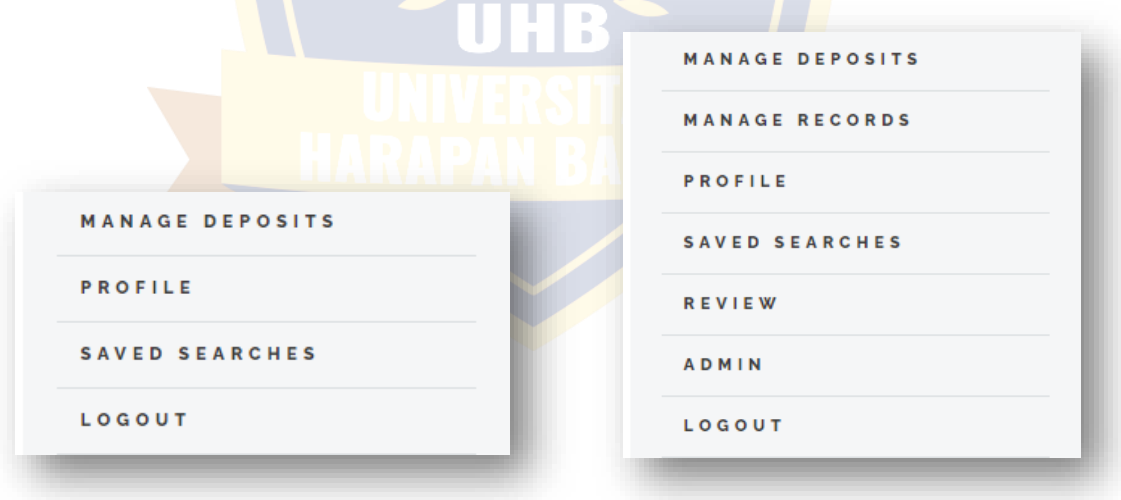

# **D. Menambahkan Item Baru**

- 1. *Login* ke dalam EPrints UHB. Petunjuk *login* ada di [sini.](#page-1-0)
- 2. Klik menu *MANAGE DEPOSITS*.

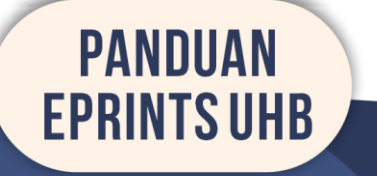

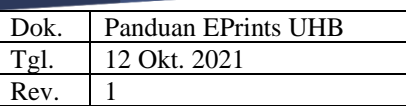

3. Klik *NEW ITEM* maka akan diarahkan ke halaman baru.

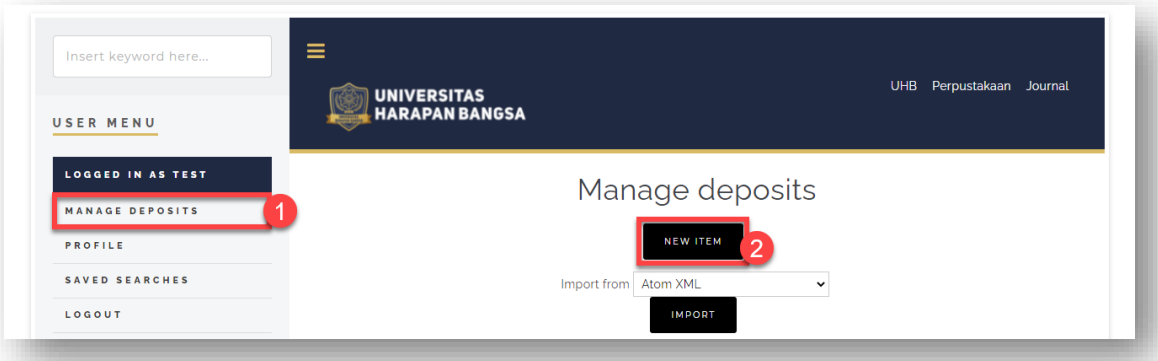

4. Pada tab *TYPE*, terdapat opsi tipe item yang akan ditambahkan lalu klik *NEXT*. Tabel berikut menampilkan tipe dan keterangannya.

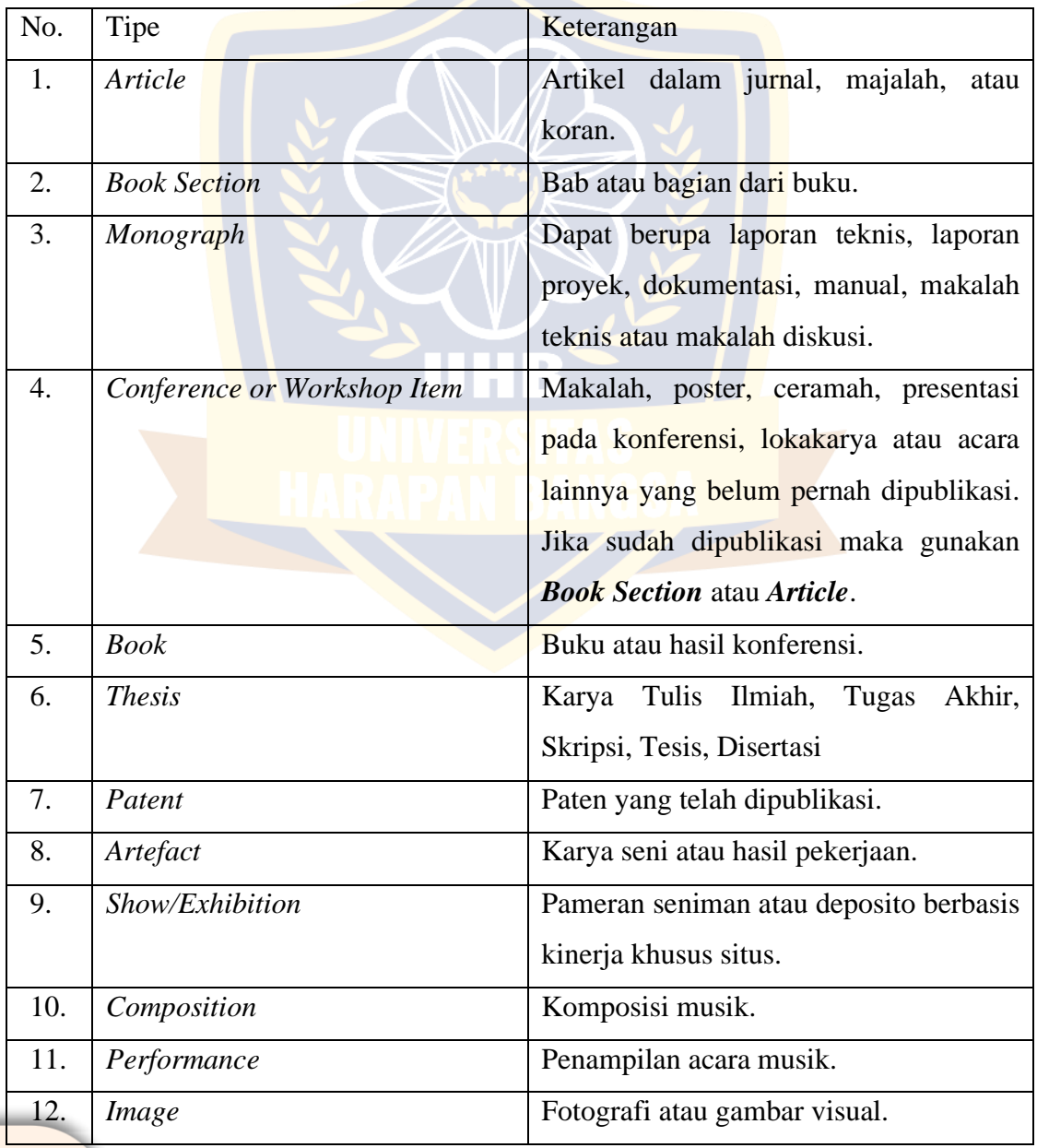

Dok. Panduan EPrints UHB 12 Okt. 2021  $\begin{array}{c|c}\n\hline\nTgl. & 12 \\
\hline\nRev. & 1\n\end{array}$ 

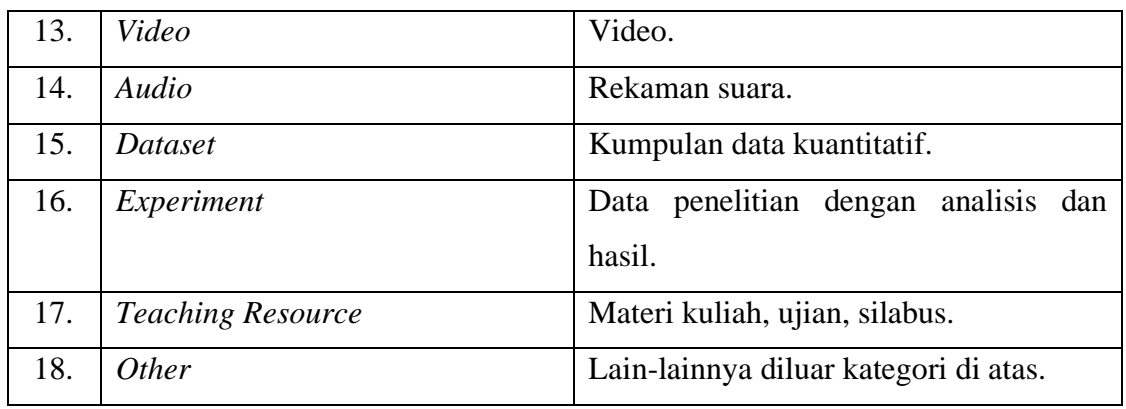

## 5. Tab *UPLOAD*.

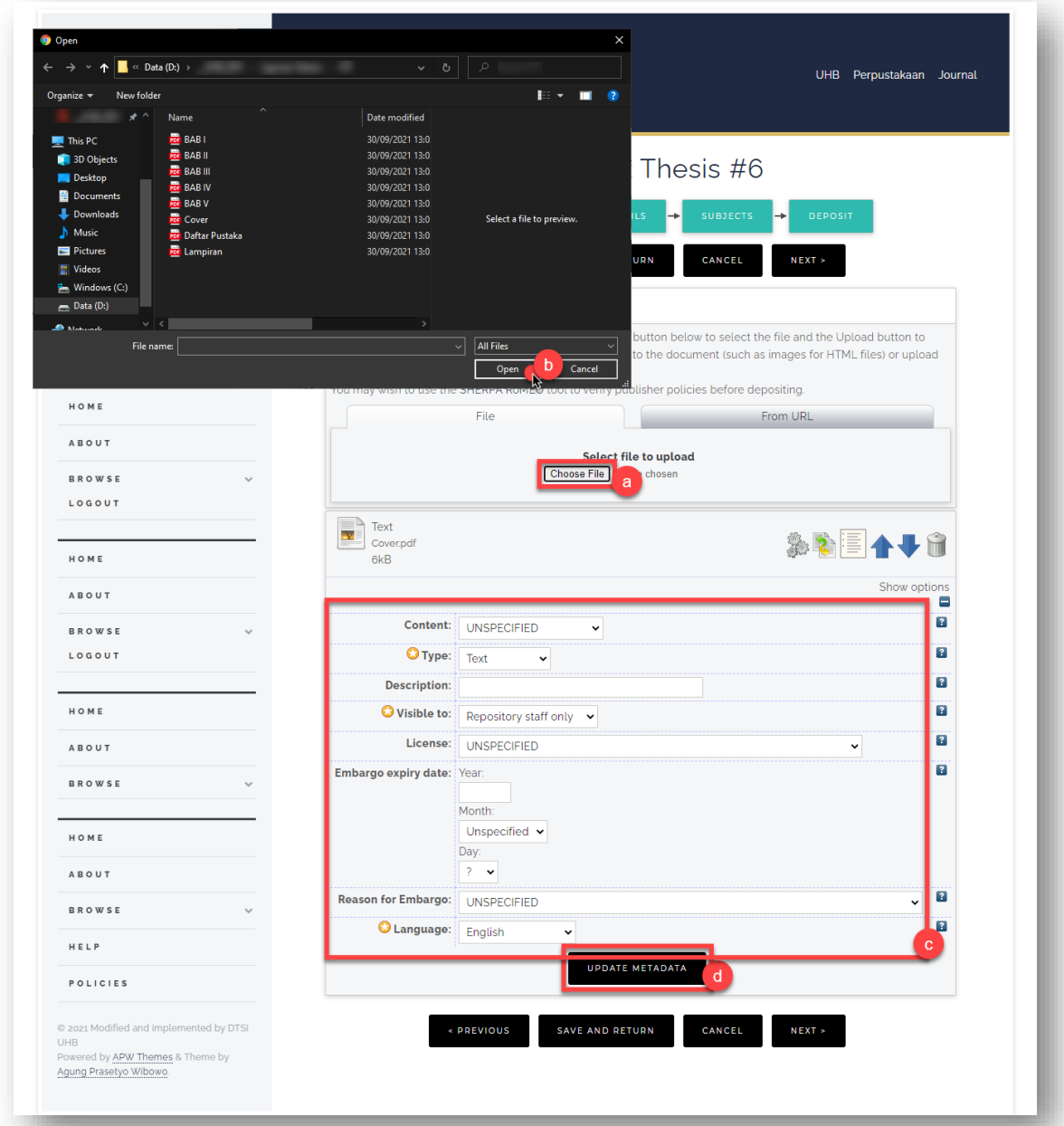

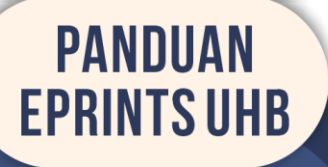

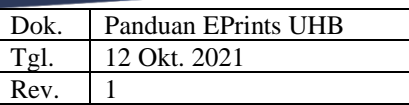

Unggah file-file yang diperlukan dengan cara:

- a. Klik tombol *Choose File* maka akan tampil jendela pencarian *file*.
- b. Pilih *file* lalu klik *Open*.
- c. Sesuaikan *form metadata* lalu klik *UPDATE METADATA*.
- d. Untuk menambahkan *file* lain ulangi langkah a dan b di atas.
- e. Jika sudah klik *NEXT*.

#### 6. Tab *DETAILS*.

- a. *Title* diisi dengan judul penelitian (KTI/Skripsi/Tesis).
- b. Isi *Abstract* dalam Bahasa Indonesia.
- c. Pilih *Thesis Type* sesuai dengan jenjang penelitian.

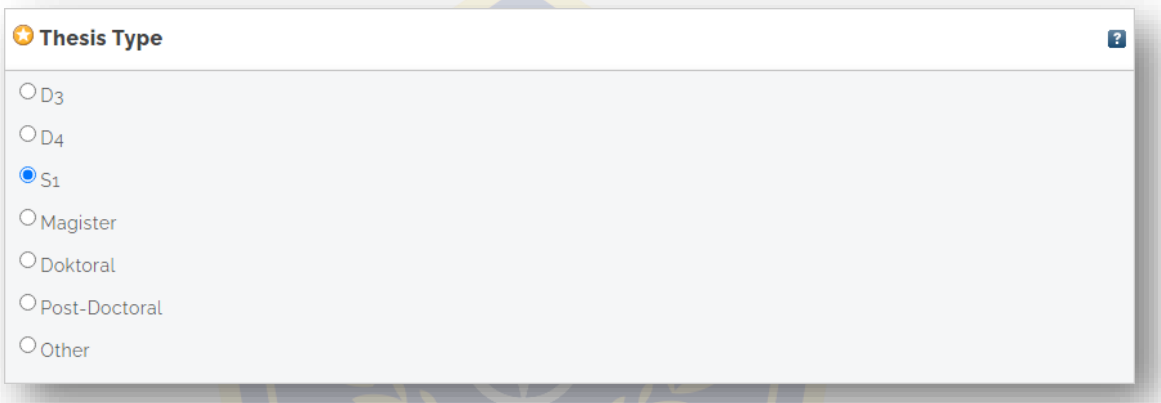

#### d. *Thesis Name* pilih dengan *Other*.

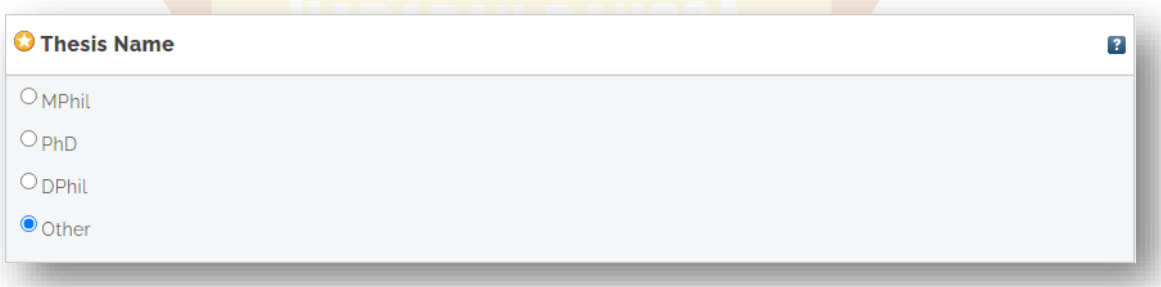

e. Pada sub-bagian *Creators*, isi *Family Name* dengan nama belakang pengarang, *Given Name / Initials* dengan nama depan pengarang. Jika pengarang tidak memiliki nama belakang, maka *Family Name* dan *Given Name* diisi dengan nama yang sama. NIM dengan format 'NIM' diikuti dengan nomor induk mahasiswa contoh: **NIM123456**.

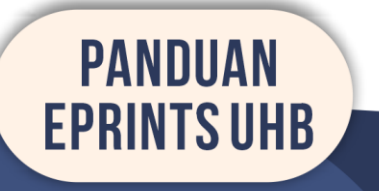

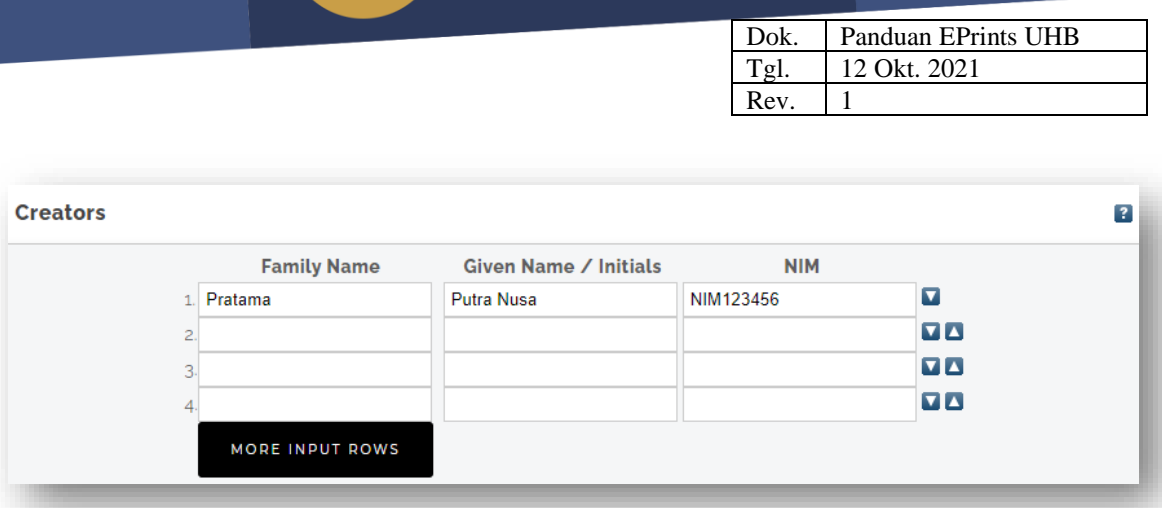

f. *Contributors* sama seperti *Creators*, hanya saja pada kolom **NIDN/NIDK** sesuaikan dengan NIDN atau NIDK dosen pembimbing. Contoh: **NIDN0123456**.

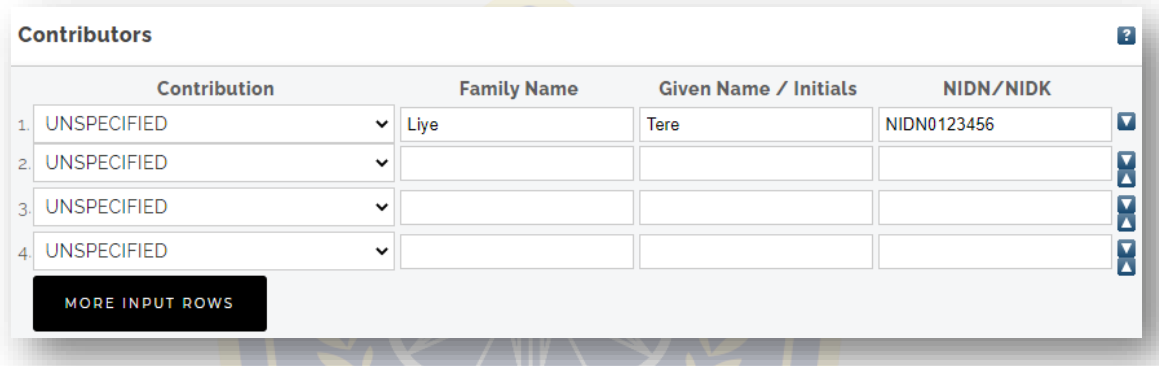

- g. Pada *Divisions*, pilih program studi Anda.
- h. Pada *Publication Details*, *Status* pilih *Published*, *Date* isi dengan tahun penyelesaian, *Date Type* pilih *Completion*, isikan *Institution* dengan **Universitas Harapan Bangsa** dan *Department* dengan '**KODEPRODI'** diikuti kode prodi, tagar (#), dan nama prodi. Contoh: **KODEPRODI12#Sistem Informasi**.

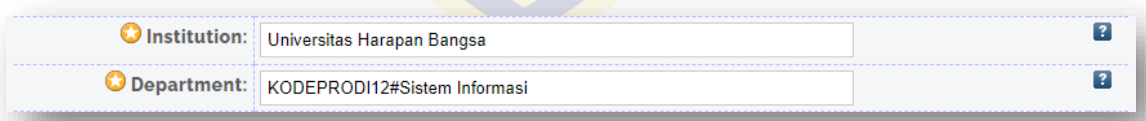

#### Tabel Kode Prodi

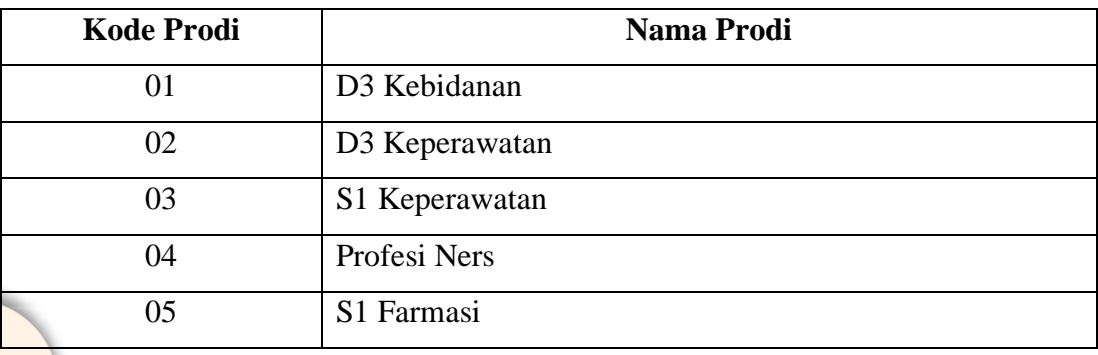

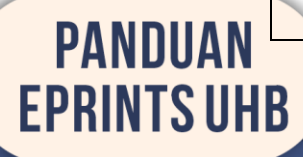

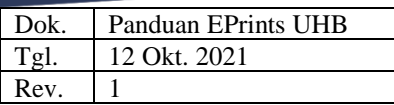

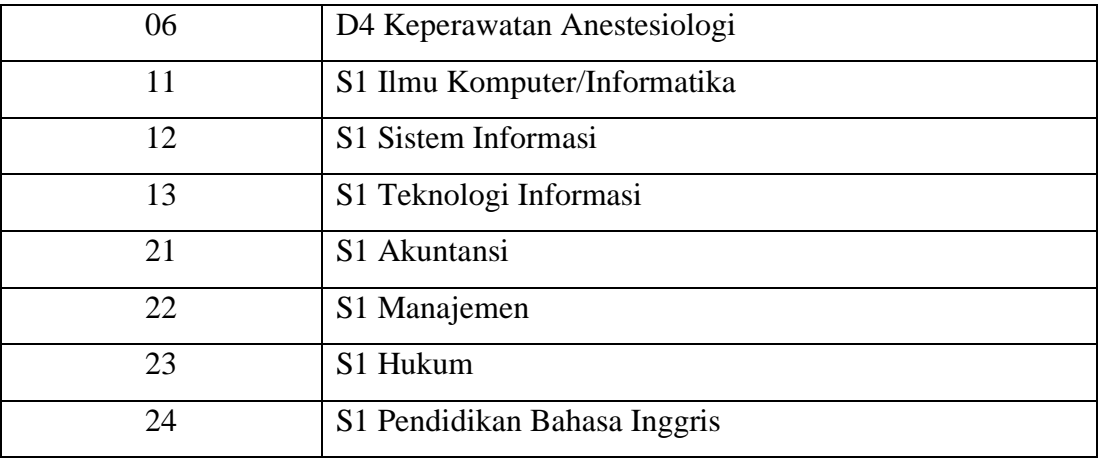

- i. Klik *NEXT*.
- 7. Tab *SUBJECTS.*

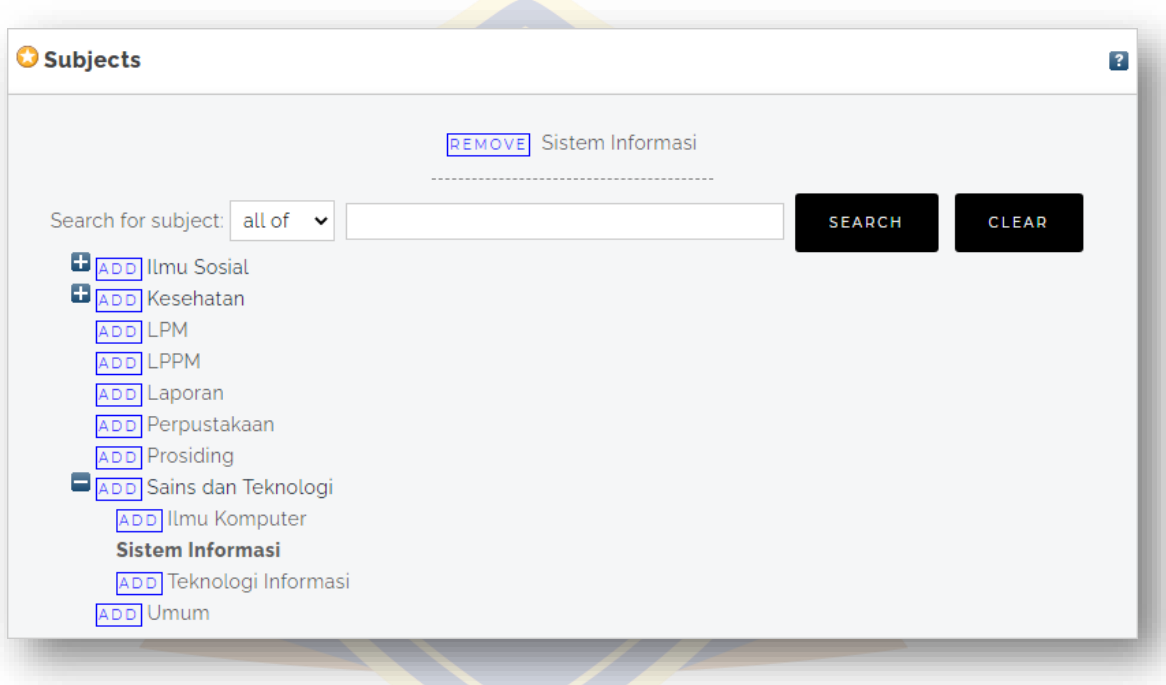

Pada tab *SUBJECTS*, tambahkan *subjects* yang sesuai dengan itemnya dengan cara klik tombol *ADD*. Untuk melihat sub-subjek klik tanda ... Jika sudah lalu klik *NEXT*.

8. Tab *DEPOSIT.*

Setelah mengisi seluruh data yang diperlukan, pada tab *DEPOSIT* klik *Deposit Item Now* jika file dan seluruh data yang diisikan siap untuk proses *review*.

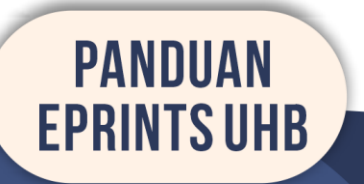

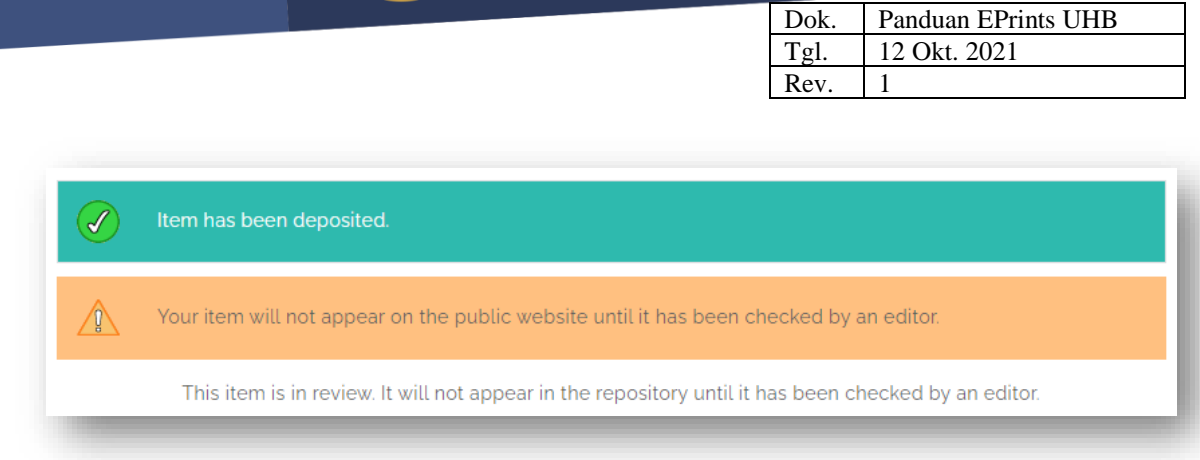

9. Proses menambahkan item baru selesai. Selanjutnya menunggu petugas untuk me-*review*.

## **E. Melakukan Review (Petugas)**

- 1. *Login* ke dalam EPrints UHB. Petunjuk *login* ada di [sini.](#page-1-0)
- 2. Klik menu *REVIEW* maka akan tampil item yang harus di-*review*.

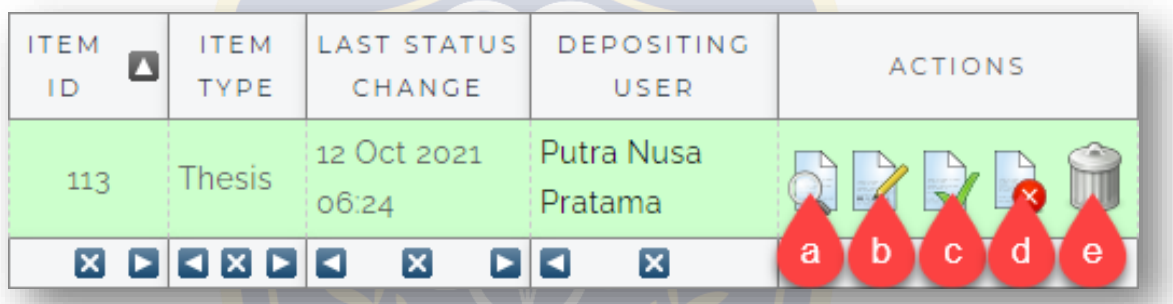

Penjelasan gambar:

- a. Melihat detail item.
- b. Mengubah data item.
- c. Menerima/*approve* pengajuan item ke repositori.
- d. Menolak/*reject* pengajuan item ke pengunggah.
- e. Menghapus item tanpa pemberitahuan ke pengunggah.
- 3. Klik ikon untuk melakukan *review*.
- 4. Melakukan *review*.

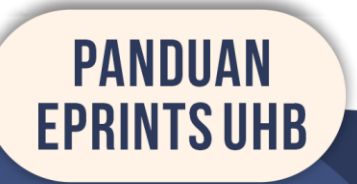

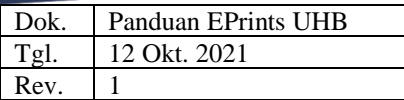

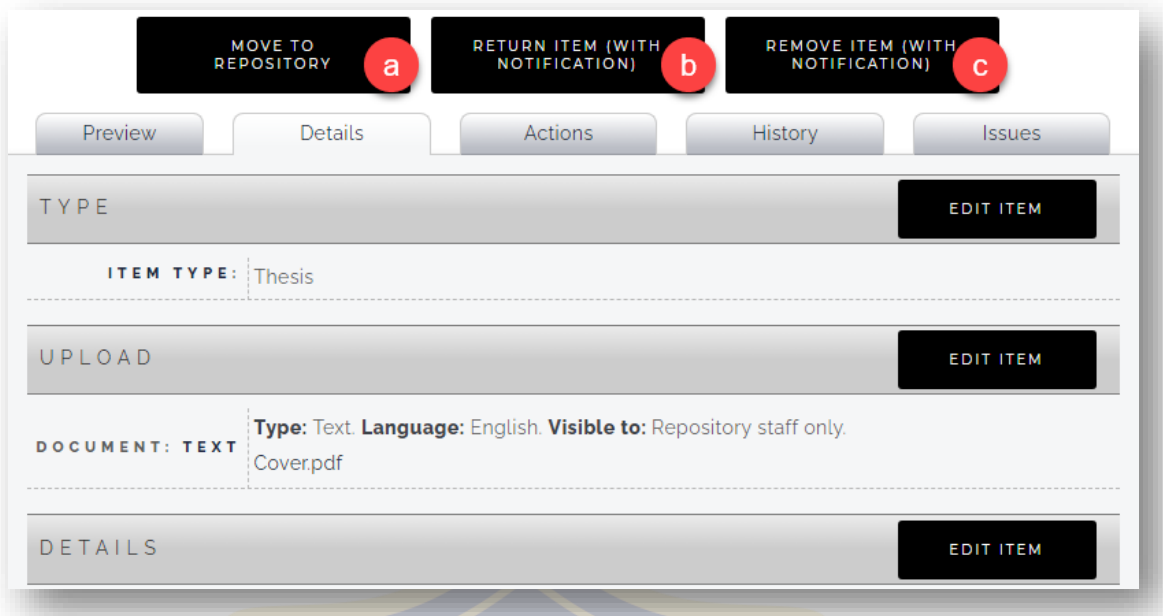

Penjelasan gambar:

- a. Menerima/*approve* pengajuan item ke repositori.
- b. Menolak/*reject* pengajuan item ke pengunggah.
- c. Menghapus item tanpa pemberitahuan ke pengunggah.
- d. Jika diperlukan pengubahan data, klik salah satu tombol *EDIT ITEM*.

### **F. Membuka Item yang Terkunci (Petugas)**

This item is temporarily locked to allow your modifications only. The lock may be released via a button in  $\mathbb{A}$ the Actions tab

Jika item tampil pesan seperti gambar di atas, cukup buka kunci dengan cara:

- 1. Klik tab *Action*.
- 2. Klik *Release Edit Lock*.

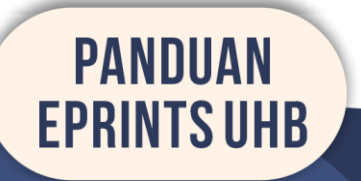

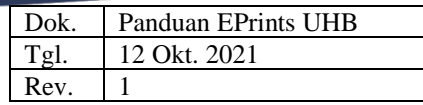

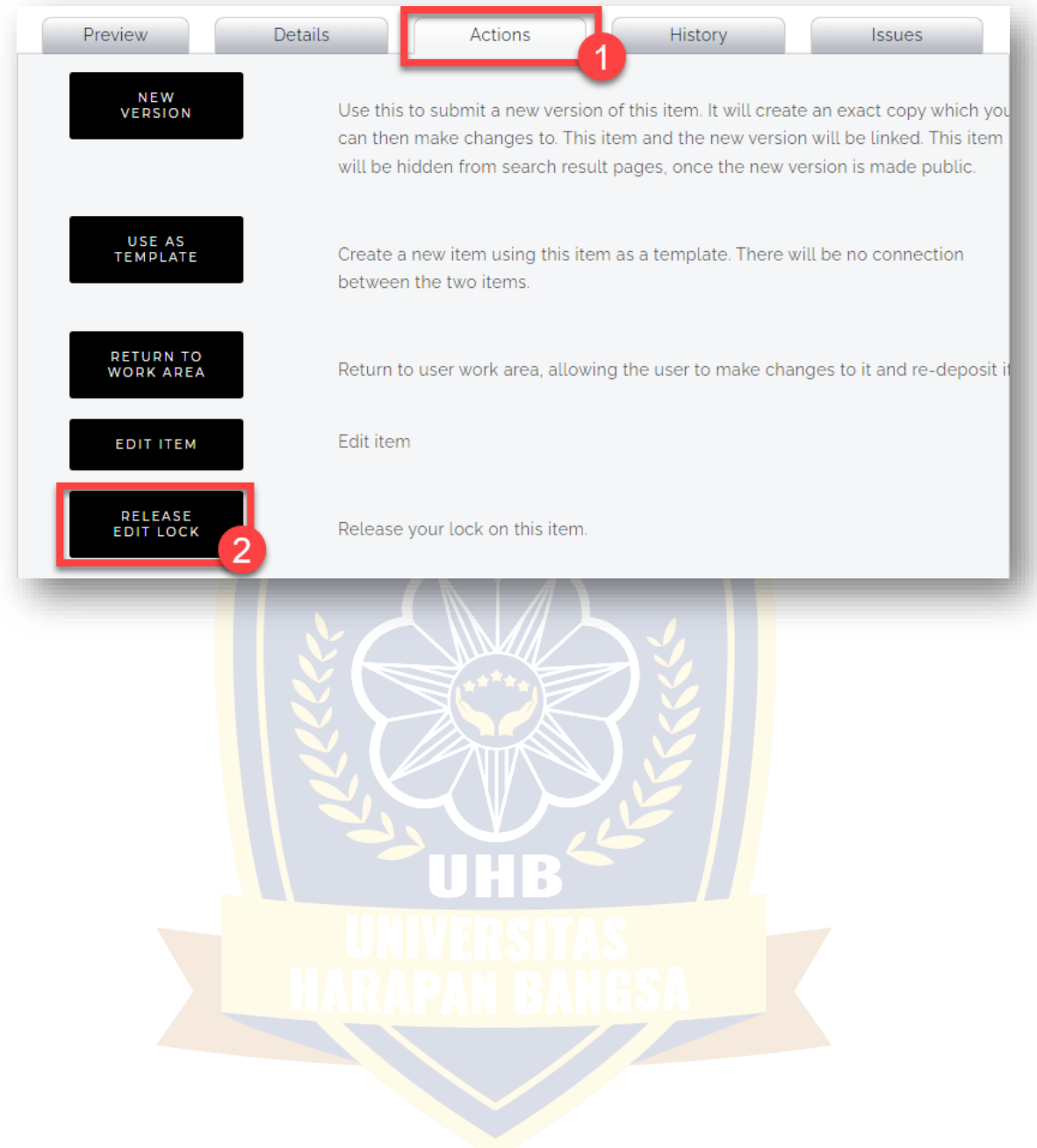

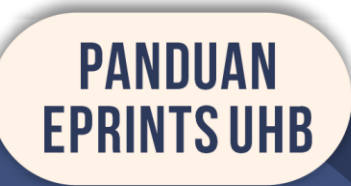